## Rejestracja do platformy CitiManager w 5 krokach

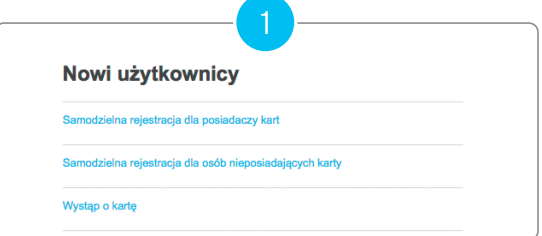

Wejdź na stronę citimanager.com/login i wybierz opcję *"Samodzielna rejestracja dla posiadaczy kart"* <sup>1</sup> .

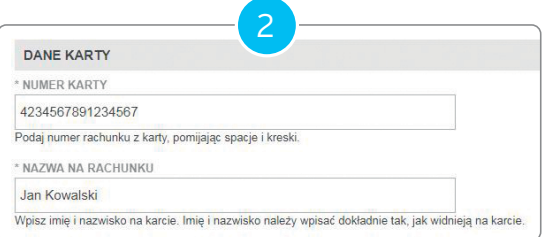

Wybierz opcję *"Uzupełnij dane karty"*. Wpisz w odpowiednie pola numer swojej karty oraz imię i nazwisko w identycznym formacie jak na otrzymanej od Banku karcie.

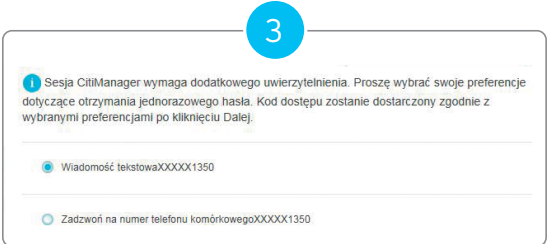

W celu uwierzytelnienia wybierz opcję *"Wiadomość tekstowa"*, aby otrzymać jednorazowe hasło na numer telefonu podany na wniosku o kartę<sup>2</sup>.

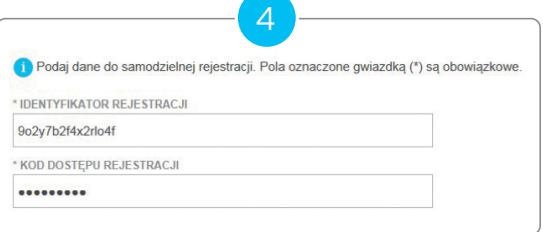

Na adres e-mail podany na wniosku otrzymasz dwie wiadomości zawierające dane do rejestracji w CitiManager. Postępuj zgodnie z krokami opisanymi w wiadomościach, zarejestruj się w CitiManager używając otrzymanych danych, a następnie ustaw swój login i hasło.

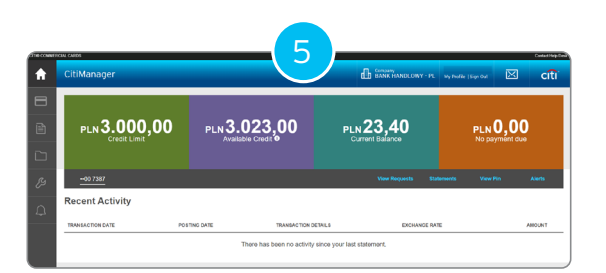

Podczas pierwszego logowania swoim nowo nadanym loginem i hasłem zostaniesz poproszony/a o ustawienie pytań bezpieczeństwa. To zakończy proces rejestracji.

2) W przypadku nieotrzymania wiadomości tekstowej prosimy zadzwonić na numer podany na odwrocie karty. <sup>1)</sup> Proces aktvwacii karty i rejestracji do platformy CitiManager rekomendujemy przeprowadzić w wersji witryny przeznaczonej na komputer osobisty.

Znaki Citi oraz Citi Handlowy stanowią zarejestrowane znaki towarowe Citigroup Inc., używane na podstawie licencji. Spółce Citigroup Inc. oraz jej spółkom zależnym przysługują również prawa do niektórych innych znaków towarowych tu użytych. Bank Handlowy w Warszawie S.A. z siedzibą w Warszawie, ul. Senatorska 16, 00-923 Warszawa, zarejestrowany w rejestrze przedsiębiorców Krajowego Rejestru Sądowego przez Sąd Rejonowy dla m.st. Warszawy w Warszawie, XII Wydział Gospodarczy Krajowego Rejestru Sądowego, pod nr. KRS 000 000 1538; NIP 526-030-02-91; wysokość<br>kapitału zakładowego wynosi 522 638